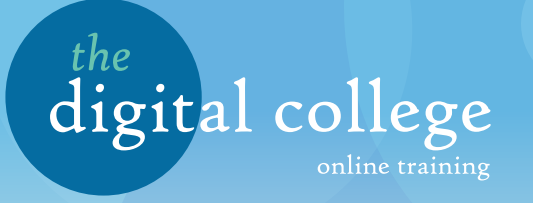

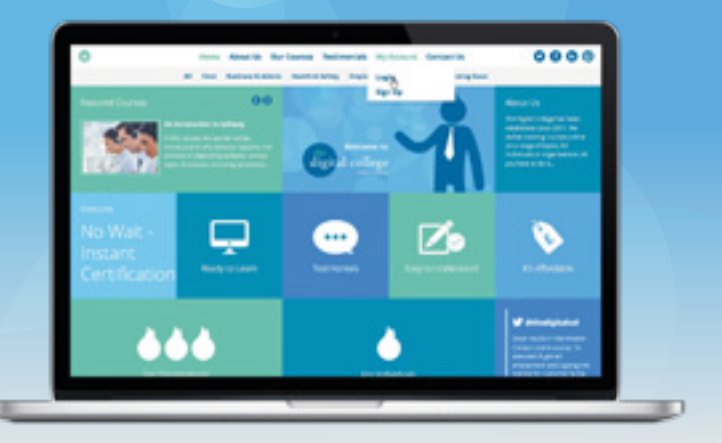

## **User Guide**

When you land on the digital college home page, hover over My Account and click 'Login'.

You will be greeted by a page that looks like this:

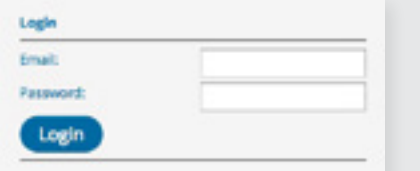

2 Log in using your email address and password.

3 This will return you to the home page. From there, you now have a new option, 'My Organisation'. Click this to enter.

My Account My Organisatio

Once you are logged in, you can register users and add courses.  $\Delta$ 

The example shown has unlimited credits and will be billed on a monthly basis. However, credits can be purchased individually and distributed between branches by the Organisation Manager.

Each branch has a number of users, which anyone can register, view or edit from this screen.  $\left(5\right)$ 

Consultants can create users.

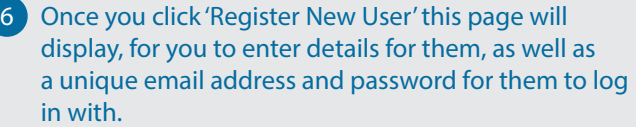

7 Click 'Register' once you've completed all of the fields.

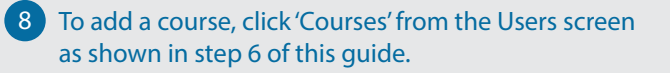

If you've already purchased a course, it will be listed her. To add another, simply click 'Add Course'.

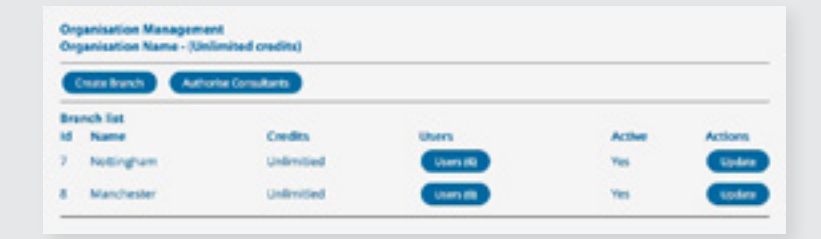

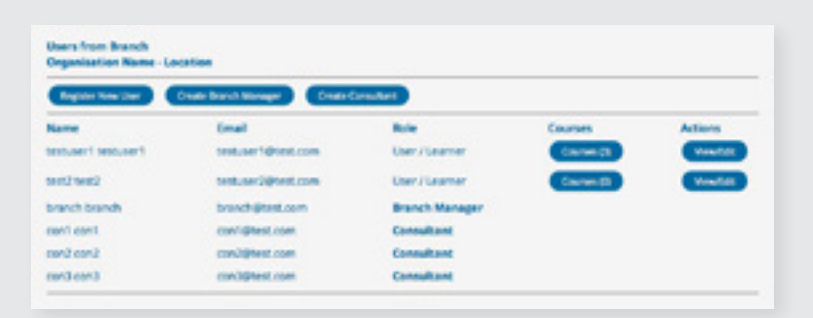

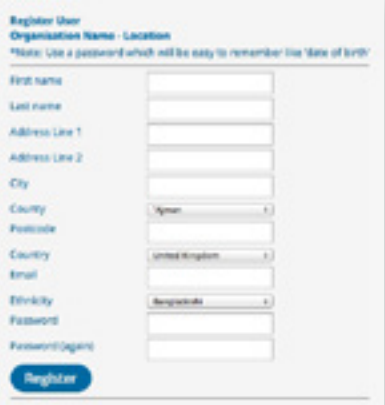

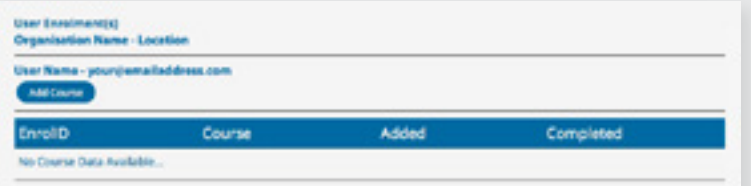

**9** You will be presented with a list of courses. Select the ones you would like to purchase (a tick will appear in the box next to the course) and click 'Purchase'.

A confirmation pop-up box will appear. If you are happy with your choices, click 'Yes'. If you would like to change them, click 'No'.

10 The courses you have purchased will now appear on the Courses screen and the credits will be transfered from your account.

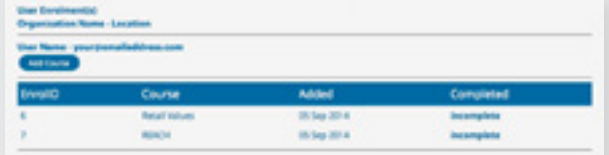

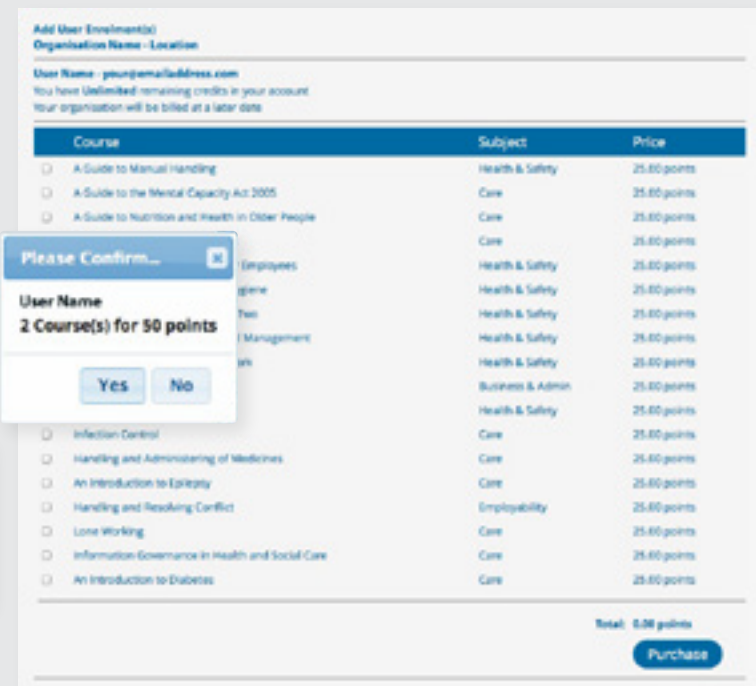